## **Student Guide to Registering and Using SIMS Options Online**

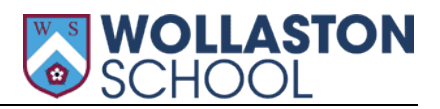

This document is going to guide you through selecting your initial preferences for Wollaston Sixth Form which will feed directly into our data system.

The window for selection is Friday  $12<sup>th</sup>$  November – Thursday  $16<sup>th</sup>$  December.

## **Step 1 – Receiving Your Invitation**

You should receive an email to your school email account from [noreply@sims.co.uk](mailto:noreply@sims.co.uk) as below.

School email account - [https://login.microsoftonline.com](https://login.microsoftonline.com/) 

*If this isn't in your inbox, then please check your junk/spam before contacting the school.* 

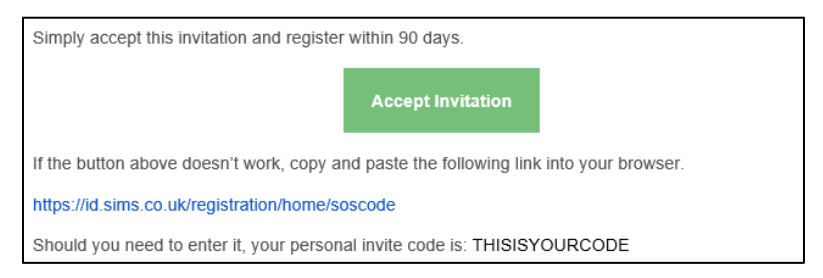

## **Step2 - Setting Up Your Account**

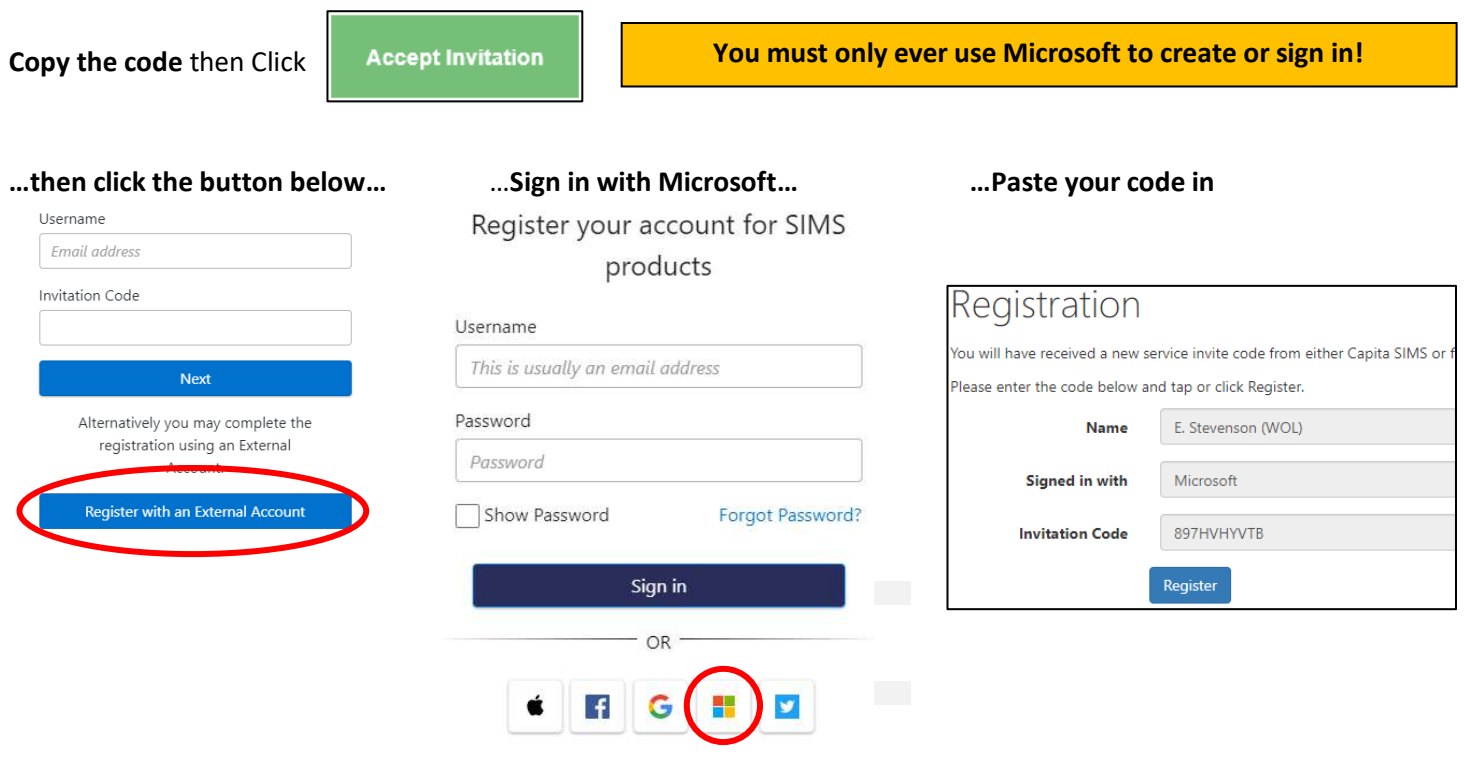

You will now be asked to enter your Date of Birth. Once entered, nothing happens but your registration is complete!! Close and go straight to Step 3!

# **Step 3 – Signing In**

For all future logins simply go to [www.sims-options.co.uk](http://www.sims-options.co.uk/) . You will need to select **Sign in with Microsoft.**

# **Step 4 – Making Subject Choices**

When you have signed in you will see this screen, this is where you select your preferred subjects.

You may wish to include a reserve in case your combination is not achievable. You should select either 3 or 4 subjects depending on how many you wish to study, then add the reserve in addition if desired.

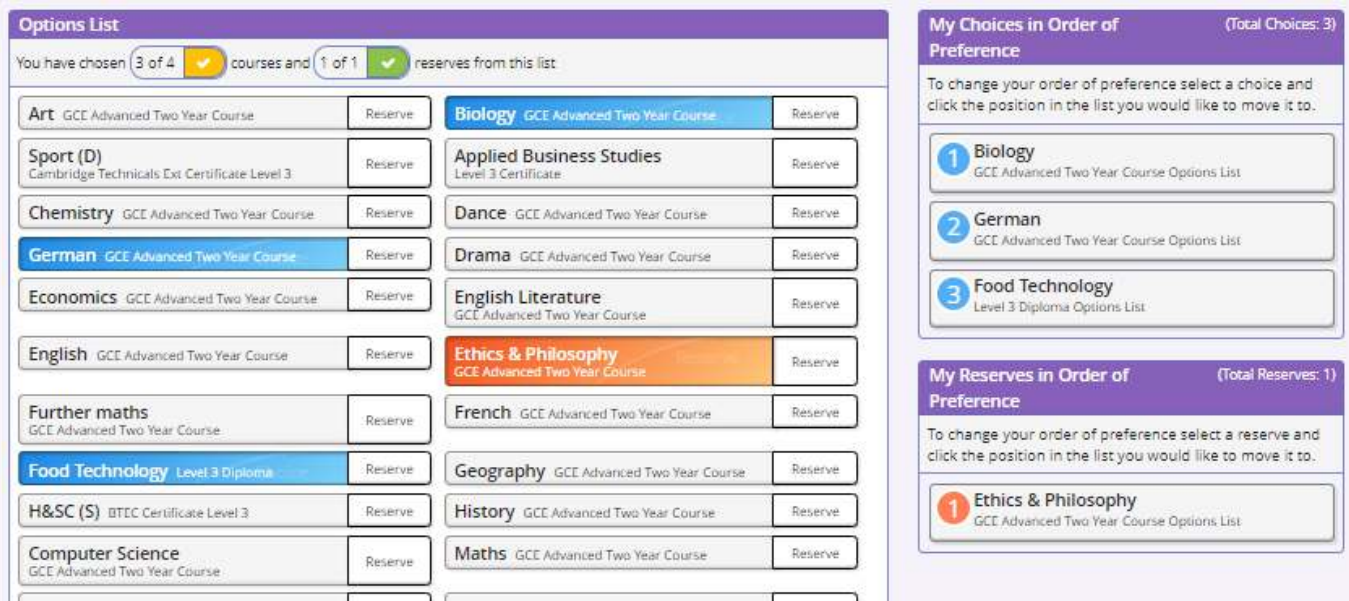

In the example above the student has opted to take 3 subjects and has therefore selected 3 subjects plus a reserve.

The summary on the right shows me that Biology was the top priority, then German, then Food Technology. The reserve is Ethics & Philosophy.

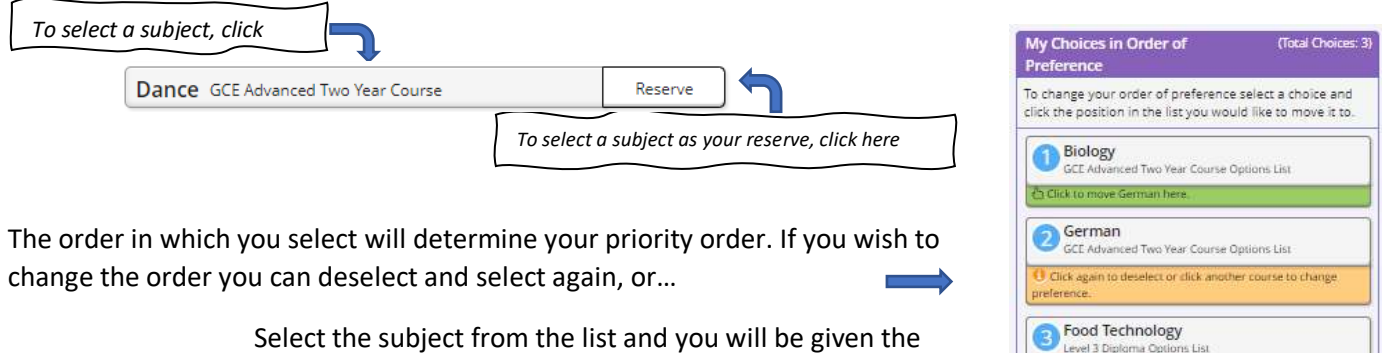

Select the subject from the list and you will be given the chance to move it up or down the priority list

Feel free to leave any comments on your selection page but this is not necessary. Further details will follow regarding personal statements and the interview process.

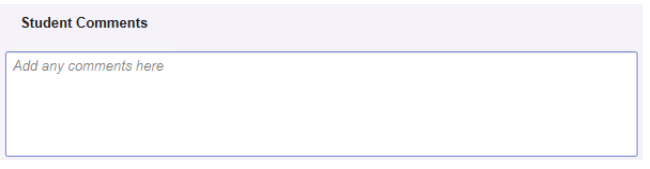

*NB – Parents will not have direct access to your options online but you should engage them in your decision making.* 

#### **Step 5 – Save Your Options**

**E** Show Notes **N** Hide Notes

…and your work here is done. You can come back and edit at any stage prior to deadline.

Click to move German here.

If you have any technical issues/queries then please contact Mr Stevenson. All other queries to the Sixth Form Team.